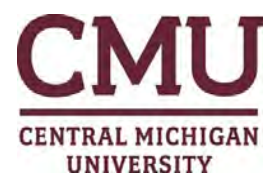

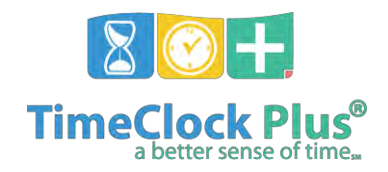

# **WebClock Punching Guide**

**1. Navigate to the WebClock through Central Link by entering your Global ID and password:**  [https://tcp.apps.cmich.edu](https://tcp.apps.cmich.edu/)

#### **2. You will see MY DASHBOARD where you can clock in or out from the green ribbon:**

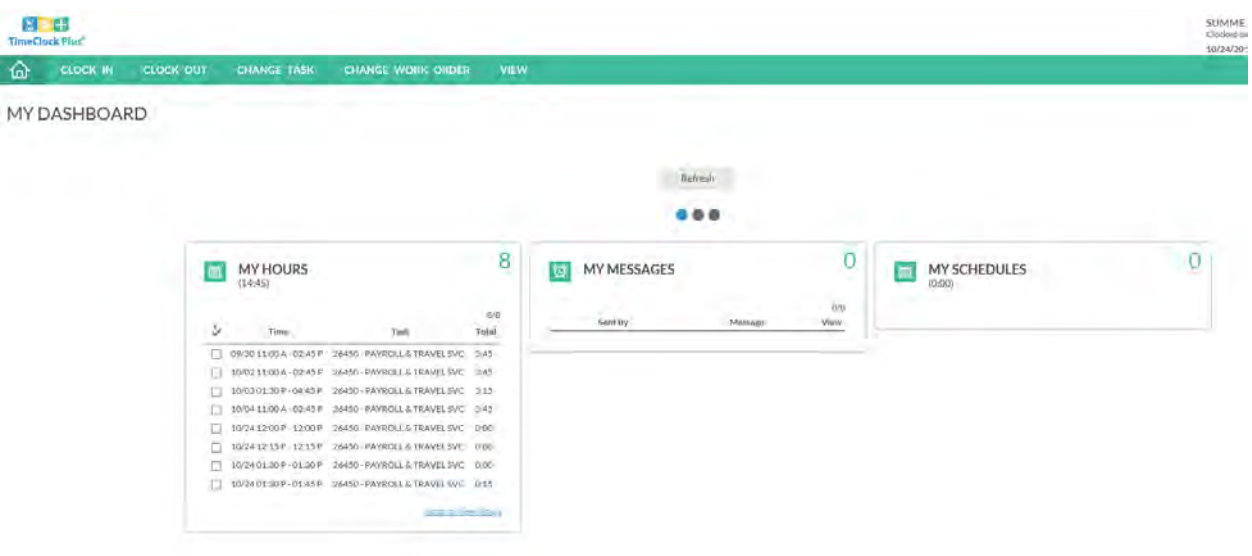

**3. Choose CLOCK IN to punch in:**

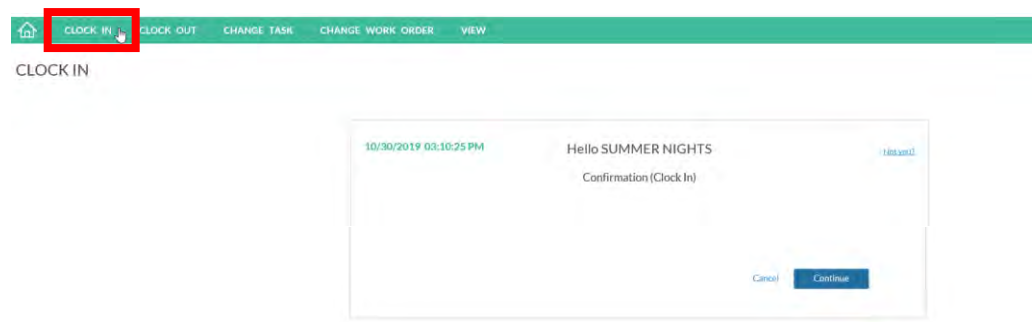

**4. Click "Continue"**

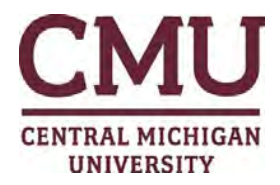

Back

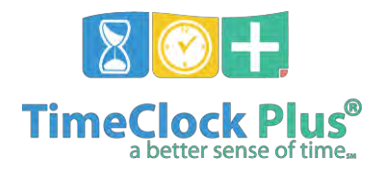

#### **5. Choose the correct Task and click "Continue"**

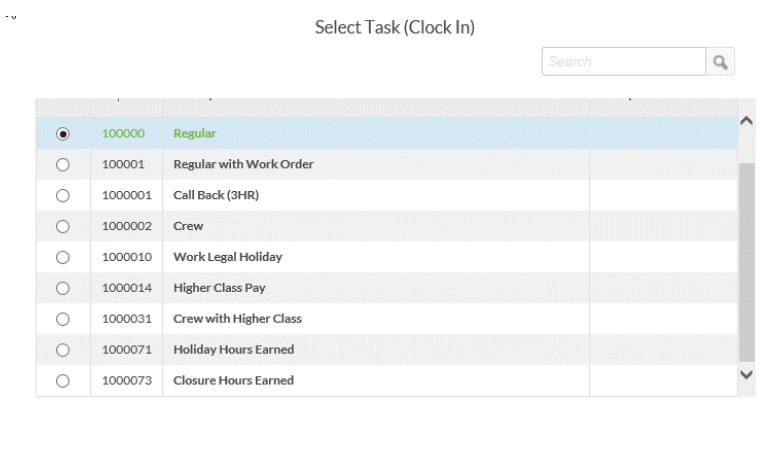

**6. Choose the correct Work Order if required and click "Continue".**

Cancel Continue

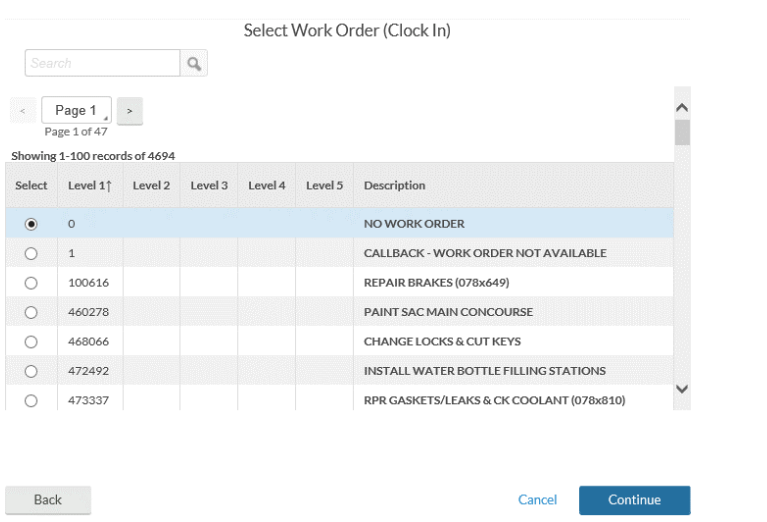

**7. You will see confirmation that you have successfully clocked in:**

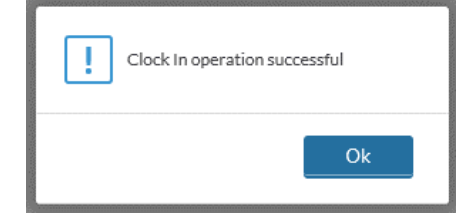

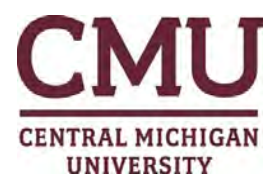

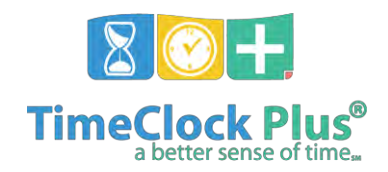

**8. You can follow the same procedure to clock out, choose CLOCK OUT from the green ribbon:**

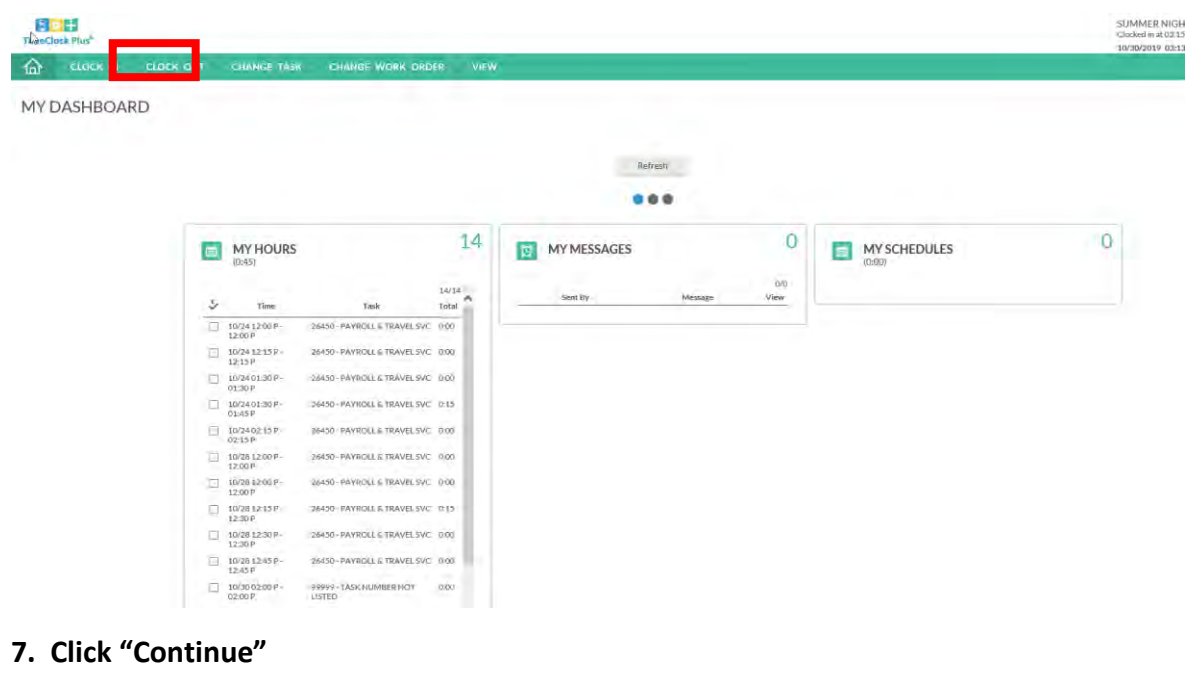

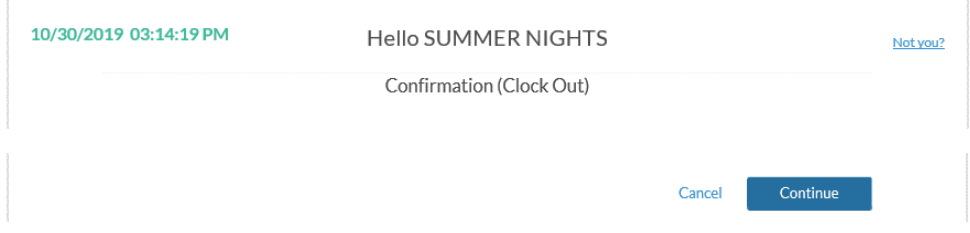

**9. You will see confirmation that you have successfully clocked out:**

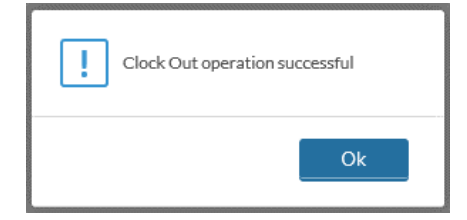

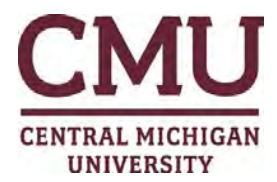

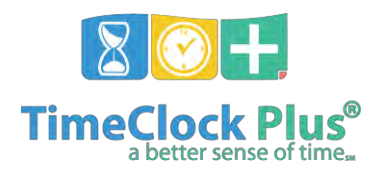

**10. You can also view your hours and punches from the MY HOURS on your Dashboard:**

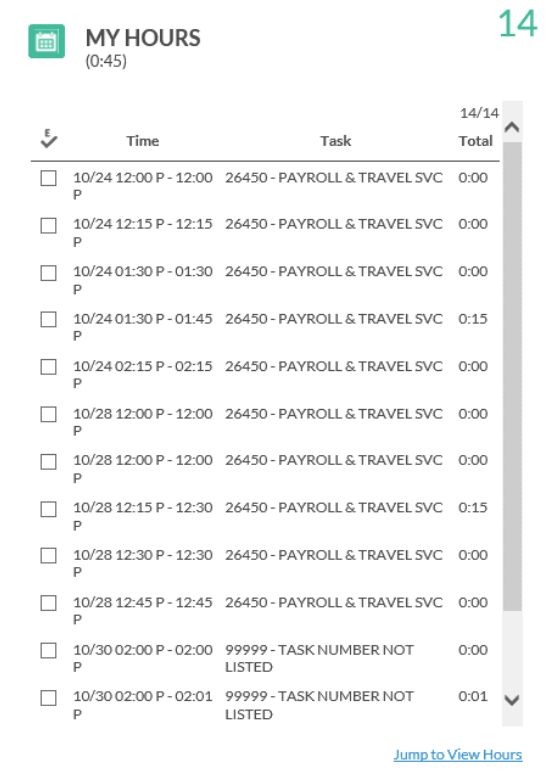

# **11. To view your punches in detail click "Jump to View Hours" at the bottom of the MY HOURS widget:**

#### **NVIEW HOURS**

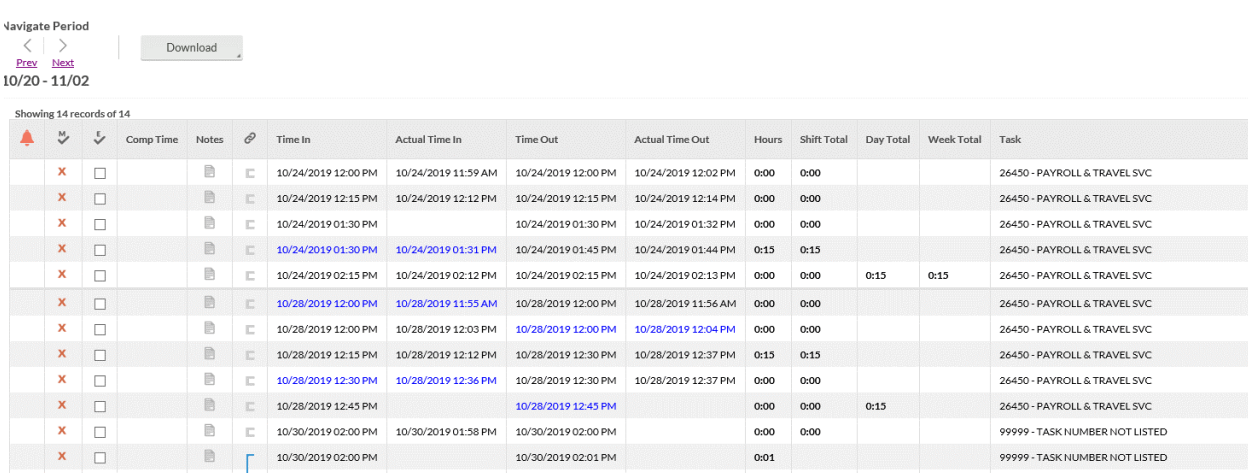

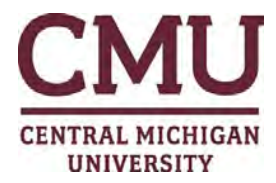

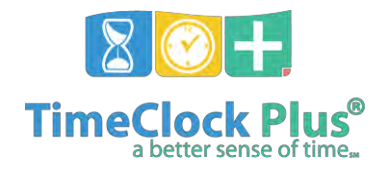

## **ENTERING MISSED PUNCHES**

**If you fail to clock in or out during your work day you must enter the missing punch before you can continue to punch.** 

**1. If you attempt to clock out but did not clock in prior to this event you will see the following error. Click "Continue":**

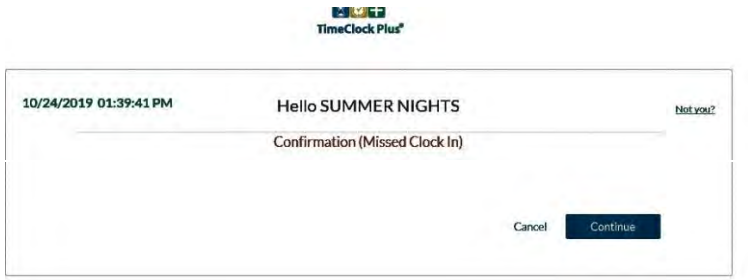

#### **2. Click "Continue":**

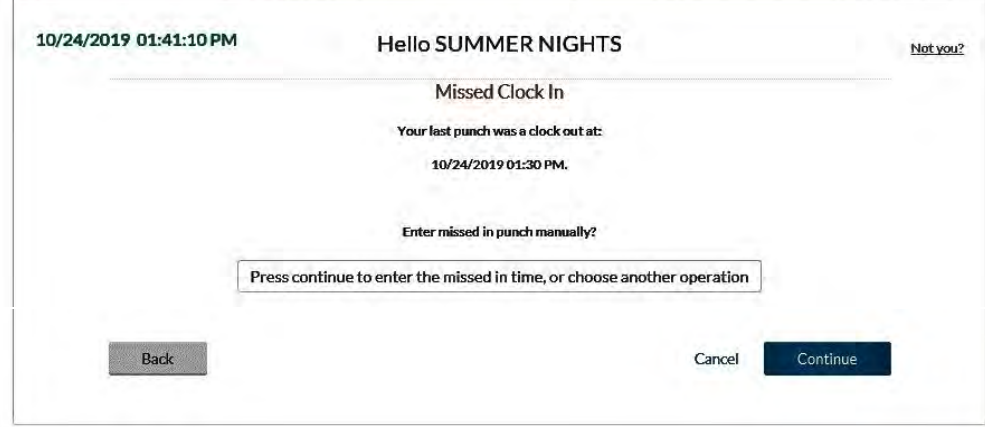

**3. Click into the date and time cells and enter the correct information then click "Continue":**

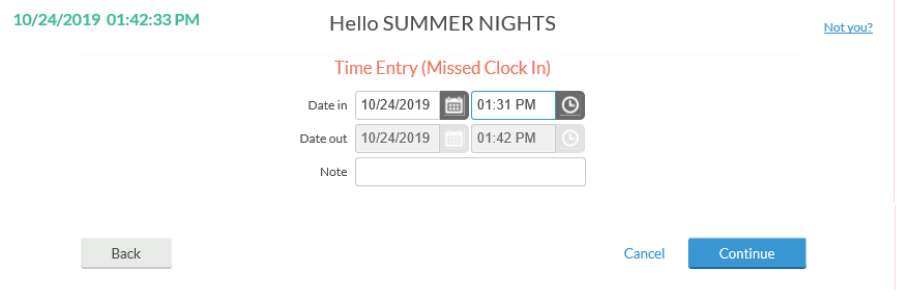

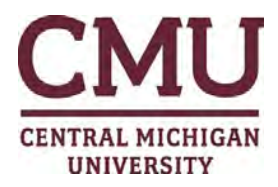

l.

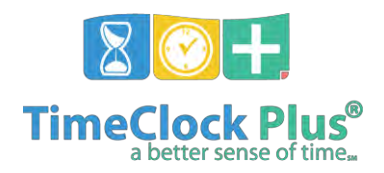

### **4. Choose the correct task and click "Continue":**

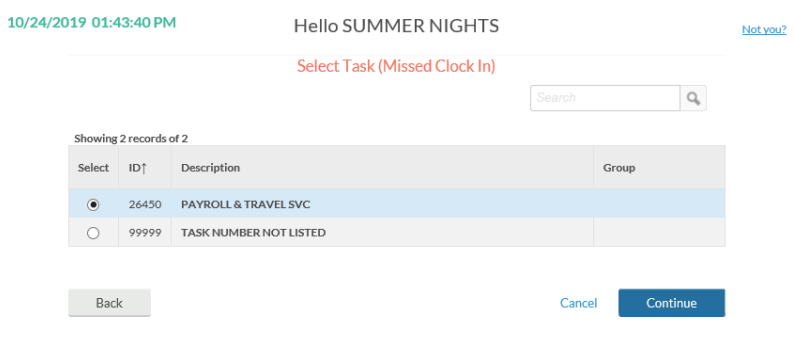

**5. You will now see a confirmation screen:**

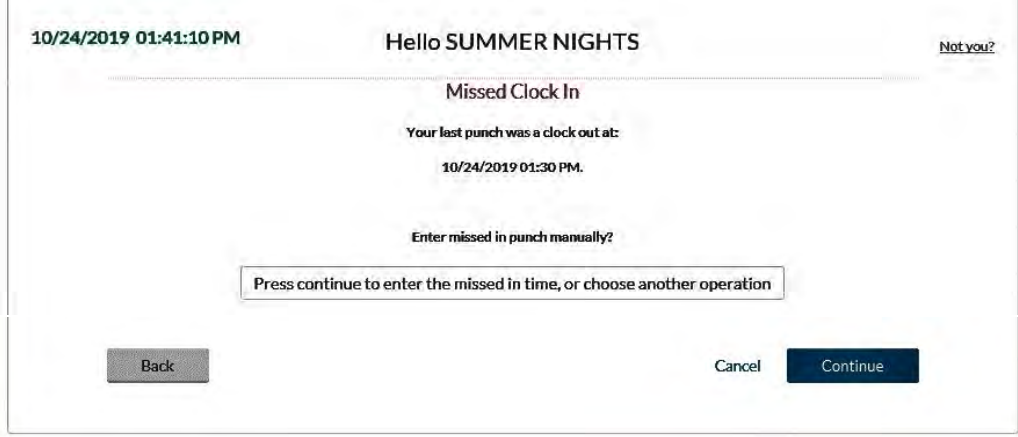

**6. Click "Continue" and you will see confirmation that you have now successfully clocked out:**

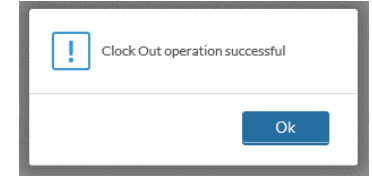

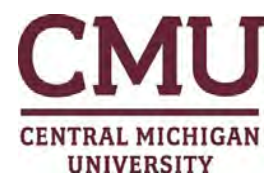

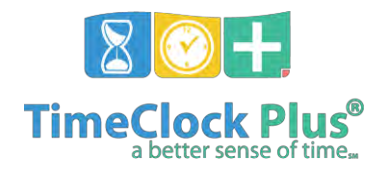

## **CHANGING A TASK**

**1. If you are currently punched in and need to change your task, log into the WebClock and choose "CHANGE TASK"**

**2. Click "Continue" when you see your name:**

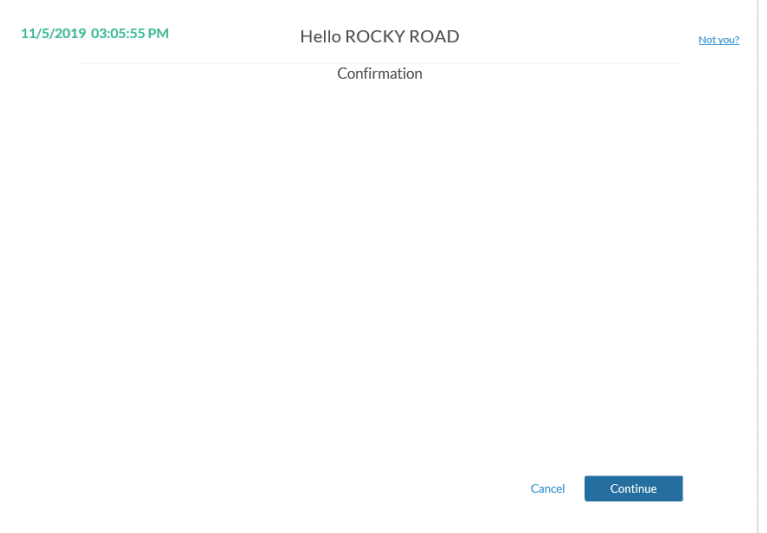

**3. Scroll using the arrows to the right and choose the correct task, click "Continue":**

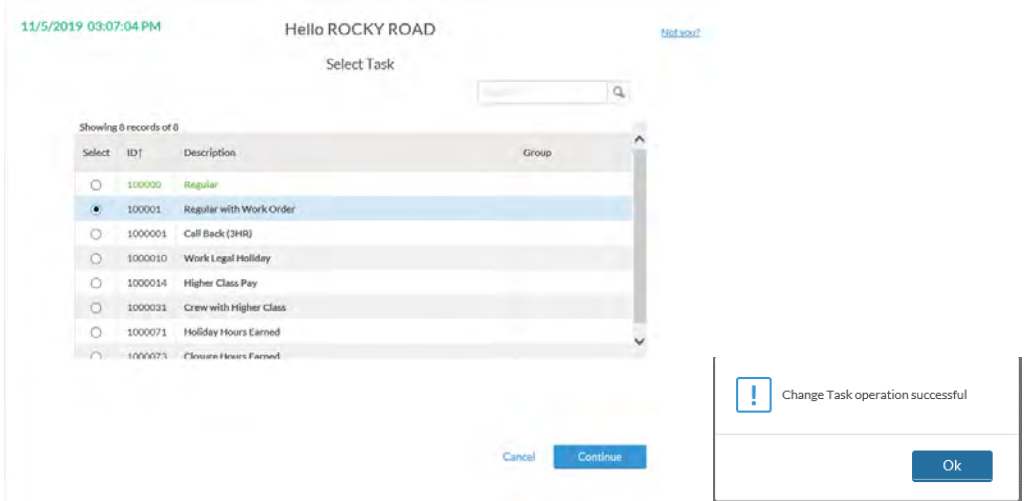

**4. You will see confirmation that you have successfully changed your task.**

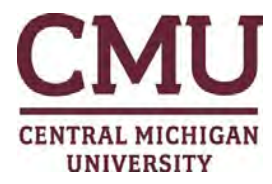

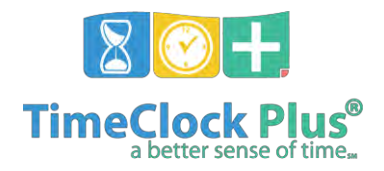

## **CHANGING A WORK ORDER**

**1. if you are currently punched in and need to change your work order, log into the WebClock and choose "CHANGE WORK ORDER":**

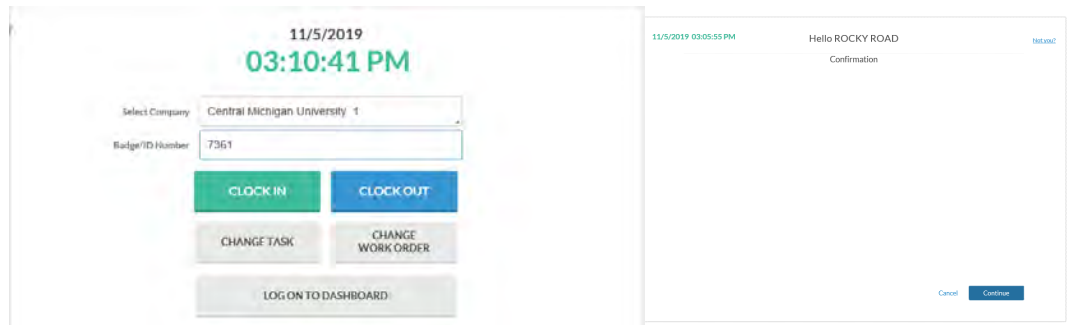

- **2. Click "Continue" when you see your name:**
- **3. Scroll using the arrows to the right and choose the correct work order, click "Continue":**

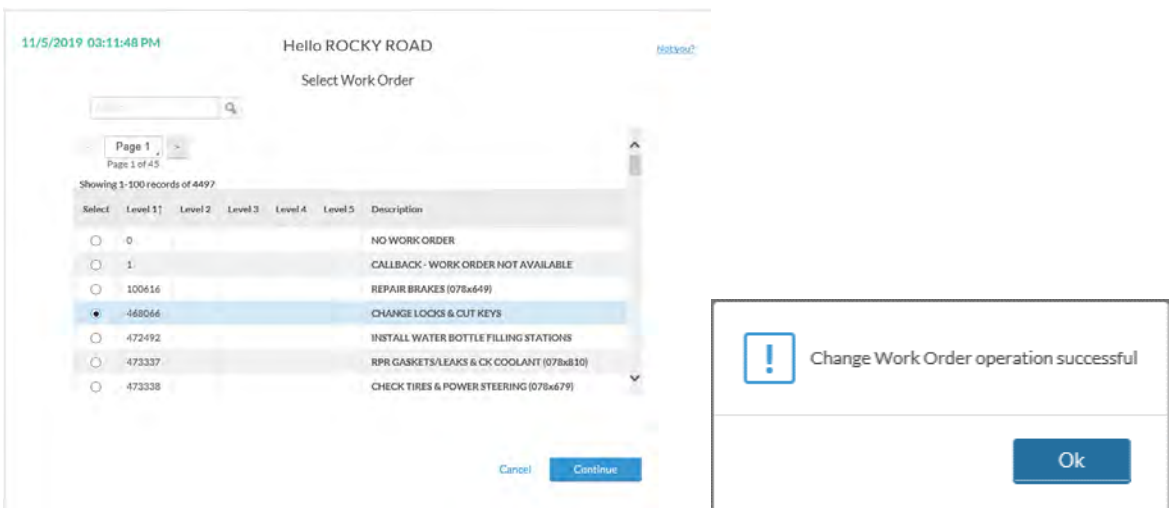

**4. You will see confirmation that you have successfully changed your work order.**